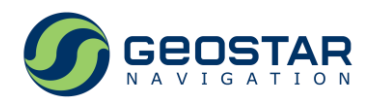

# **Отладочный комплект GeoS-5 ® RTK EVK**

# **Высокоточное оборудование**

Руководство по эксплуатации

Редакция 1.0

ООО ДЦ «ГЕОСТАР НАВИГАЦИЯ» Москва, 2017

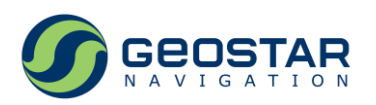

# Оглавление

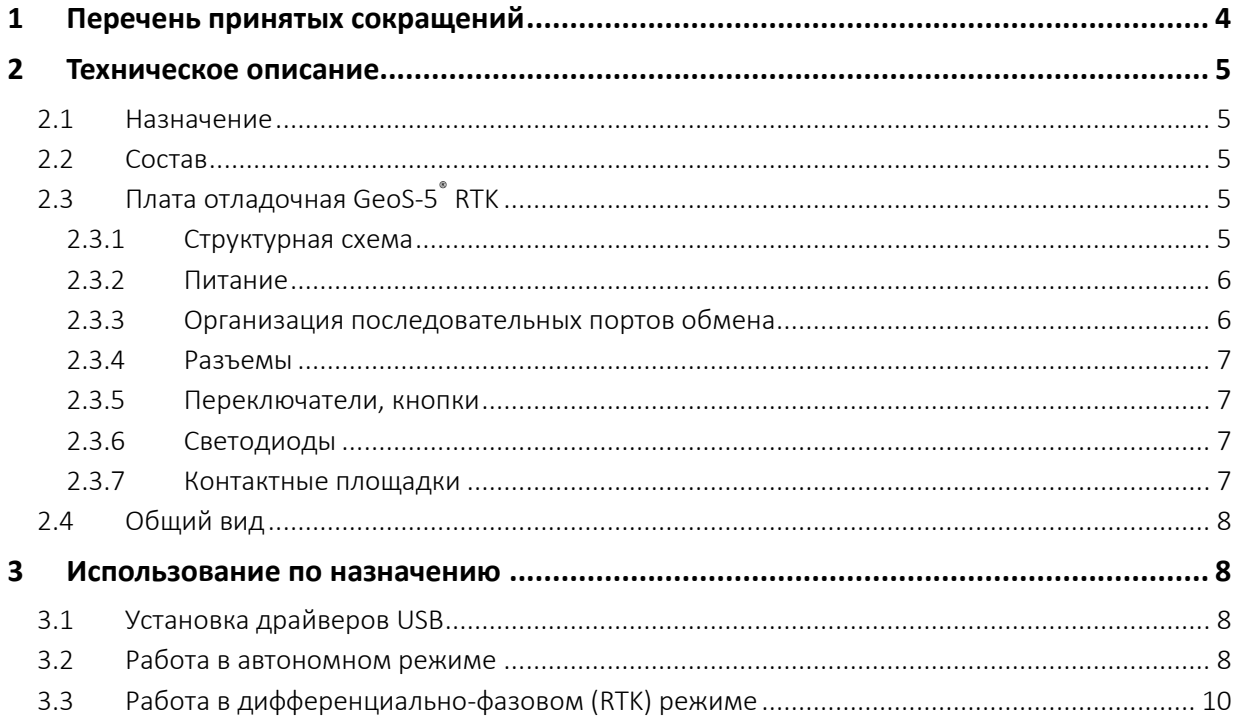

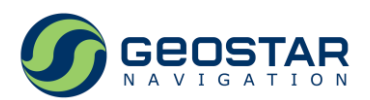

# **История изменений**

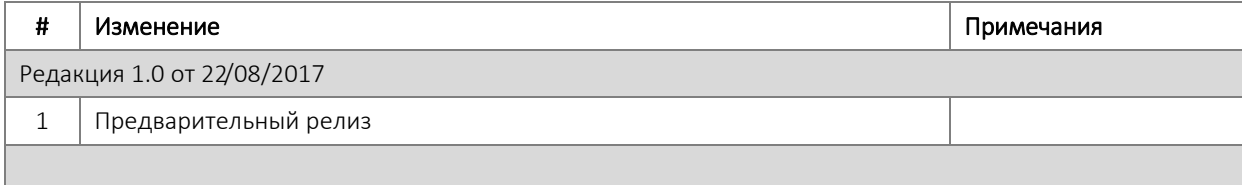

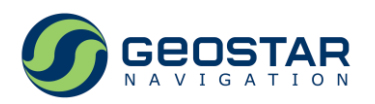

# <span id="page-3-0"></span>**1 Перечень принятых сокращений**

Ниже приведен перечень принятых сокращений:

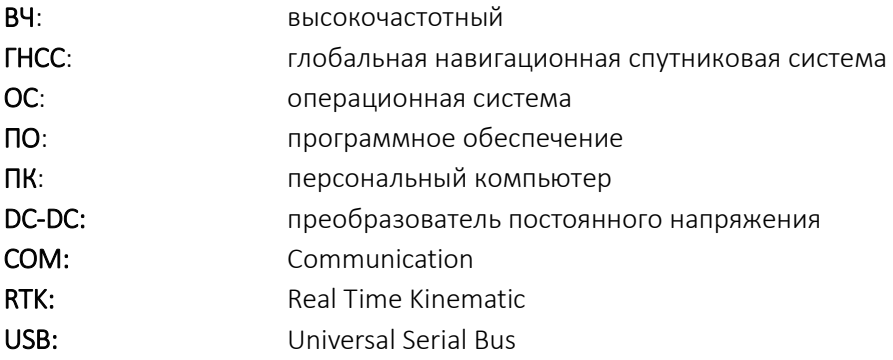

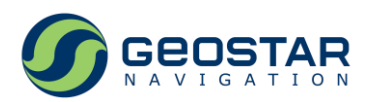

# <span id="page-4-0"></span>**2 Техническое описание**

#### <span id="page-4-1"></span>**2.1 Назначение**

Отладочный комплект GeoS-5® RTK EVK предназначен для ознакомления с характеристиками, возможностями и функциональными особенностями модуля GeoS-5® RTK.

## <span id="page-4-2"></span>**2.2 Состав**

Отладочный комплект включает в себя:

- 1. Плата отладочная GeoS-5® RTK;
- 2. Демонстрационное ПО для ПК GeoSDemo3®; может быть получено с сайта [http://geostar](http://geostar-navi.com/)[navi.com;](http://geostar-navi.com/)
- 3. Совмещенная антенна ГЛОНАСС/GPS.

## <span id="page-4-3"></span>**2.3 Плата отладочная GeoS-5 ® RTK**

#### <span id="page-4-4"></span>**2.3.1 Структурная схема**

Состав (Рис. 1):

- Модуль GeoS-5<sup>®</sup> RTK;
- Преобразователь постоянного напряжения 5,0В в 3,3В;
- Сдвоенный преобразователь USB в RS232;
- Сдвоенный трансивер RS232;
- Трансляторы уровней, буферные элементы;
- Резервная батарея;
- Тумблер питания;
- Кнопки сброса и управления включением/выключением модуля приемника;
- Разъемы;
- Светодиодные индикаторы;
- Технологические контактные площадки для подключения к сигналам портов SPI и I2C модуля.

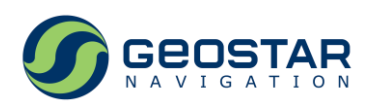

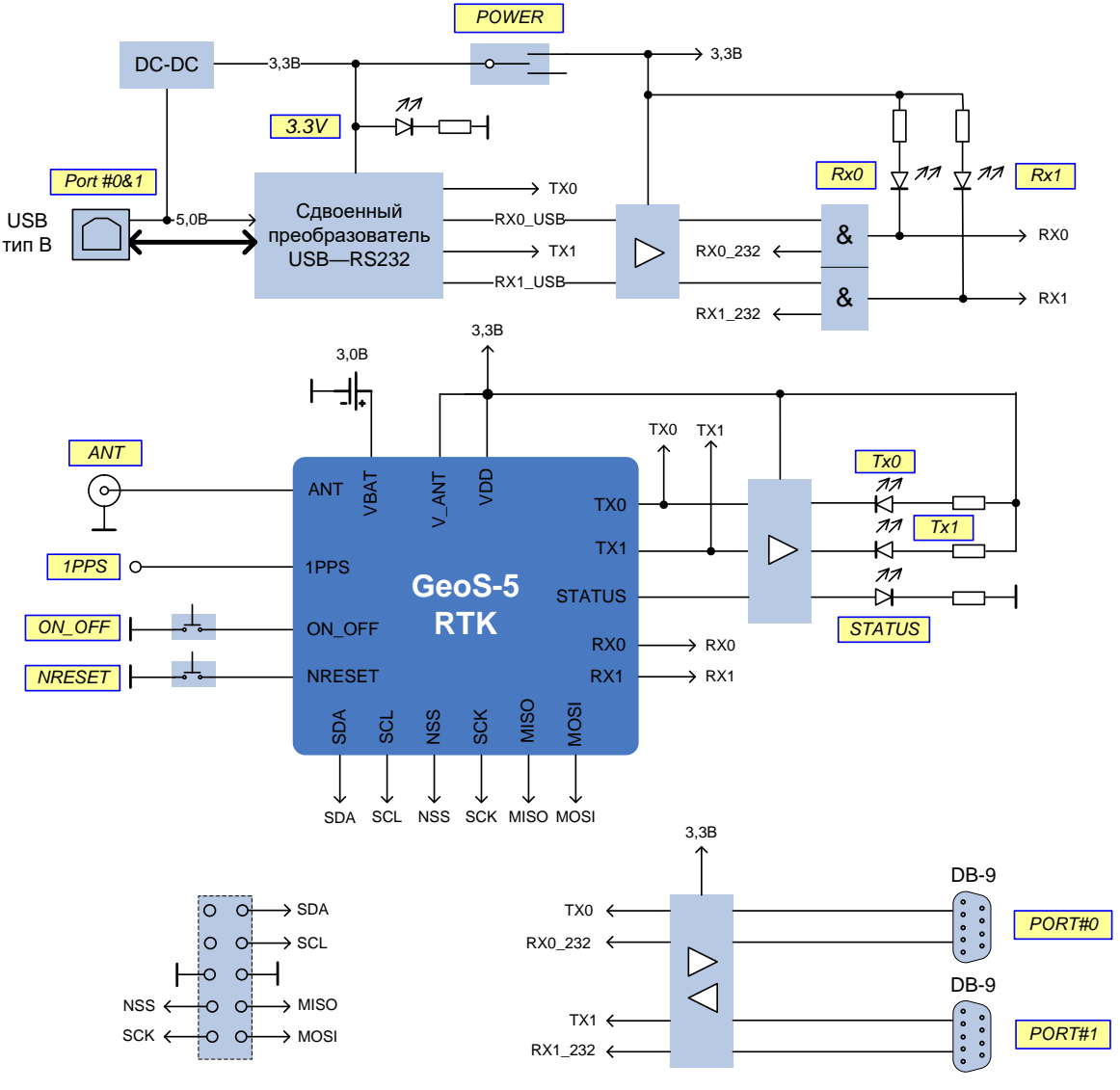

#### Рис. 1. Структурная схема платы отладочной GeoS-5<sup>°</sup> RTK

Принципиальная схема платы приведена в Приложении А.

#### <span id="page-5-0"></span>**2.3.2 Питание**

Питание платы производится от напряжения 5,0В порта USB. Вторичное напряжение питания 3,3В формируется в 400мА импульсном преобразователе (DC-DC) из напряжения 5,0В. Питание преобразователя USB—RS232 производится напряжением 3,3В напрямую с выхода преобразователя. Питание модуля приемника и остальных элементов платы производится напряжением 3,3В после тумблера питания.

Модуль приемника формирует напряжение питания антенны на центральном контакте антенного ВЧ разъема.

Источником резервного напряжения модуля является литиевая батарейка CR1220 с напряжением 3,0В и номинальной емкостью 38мАч.

#### <span id="page-5-1"></span>**2.3.3 Организация последовательных портов обмена**

Связь с модулем приемника по последовательным портам может производиться одним из двух способов:

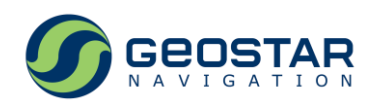

- через USB порт, для чего на плате установлен сдвоенный преобразователь USB—RS232 FT2232 (FTDI);
- через 9-ти контактные D-SUB разъемы. Это позволяет использовать прямое подключение к СОМ портам ПК или прямое соединение двух отладочных плат между собой. Для этого на плате установлен сдвоенный трансивер (преобразователь уровней) RS232—TTL.

Одновременное подключение USB и СОМ портов RS232 недопустимо.

#### <span id="page-6-0"></span>**2.3.4 Разъемы**

Назначение разъемов:

- *ANT*: подключение антенны. Тип: розетка SMA, угловая. Напряжение питания антенны 3,3В обеспечивает модуль приемника на центральном контакте разъема.
- *USB PORT#0*&*1*: порт USB. Тип: USB тип B.
- *PORT#0*, *PORT#*1: два последовательных порта RS232. Тип: розетка D-SUB, 9 контактов, угловая.

### <span id="page-6-1"></span>**2.3.5 Переключатели, кнопки**

Назначение:

- Тумблер *POWER*: управление питанием отладочной платы. Если тумблер переведен в положение *ON*, плата запитана. Если тумблер переведен в положение *OFF*, питание платы выключено.
- Кнопка *ON/OFF*: управление включением/выключением модуля. Если кнопка нажата, то ON\_OFF=0, и модуль выключен.
- Кнопка *NRESET*: управление сигналом обнуления модуля. Если кнопка нажата, то NRESET=0, и модуль находится в состоянии обнуления.

### <span id="page-6-2"></span>**2.3.6 Светодиоды**

На плате установлено 6 светодиодов:

- *3.3V*: индикатор наличия питания на плате. Светодиод горит при подключении платы к порту USB.
- *Tx0, Tx1*: индикаторы активности на линиях передачи данных последовательных портов. Индикаторы мигают при выдаче данных модулем.
- **•** *Rx0, Rx1:* индикаторы активности на линиях приема данных последовательных портов. Индикаторы мигают при приеме данных модулем.
- *STATUS:* индикация текущего статуса модуля. Темп, с которым мигает светодиод, определяется статусом модуля.

#### <span id="page-6-3"></span>**2.3.7 Контактные площадки**

Технологические контактные площадки организованы в виде двух рядов металлизированных отверстий, расположенных с шагом 2,0мм. На площадки выведены сигналы интерфейсов SPI и I2C модуля.

Список сигналов, подключенных к контактным площадкам: SDA, SCL, NSS, SCK, MOSI, MISO, GND.

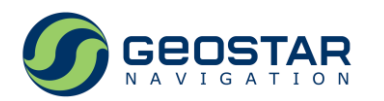

## <span id="page-7-0"></span>**2.4 Общий вид**

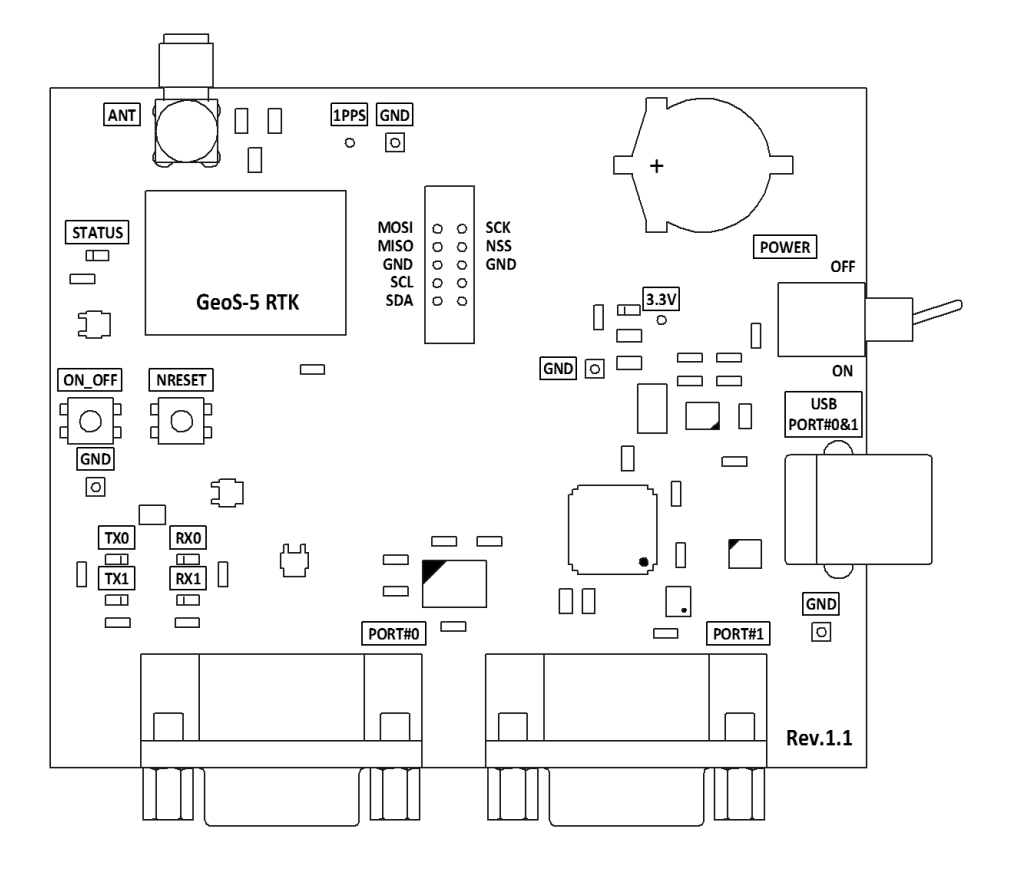

Рис. 2. Общий вид

## <span id="page-7-1"></span>**3 Использование по назначению**

### <span id="page-7-2"></span>**3.1 Установка драйверов USB**

Если для работы с модулем используется ПК с демонстрационным ПО GeoSDemo $3^{\circledast}$ , то установка драйверов USB не требуется, так как при установке GeoSDemo $3^{\circledast}$  необходимые драйверы будут установлены автоматически.

Если GeoSDemo $3^{\circledast}$  не установлено на ПК и не используется, то необходимо установить драйверы<br>USB (VCP Drivers). Получить драйверы можно по следующей ссылке: драйверы можно по следующей ссылке: <http://www.ftdichip.com/Drivers/VCP.htm>, где необходимо выбрать тип ОС и процессорную архитектуру. Драйверы USB создают два виртуальных СОМ порта для подключения к обоим последовательным портам приемника.

#### <span id="page-7-3"></span>**3.2 Работа в автономном режиме**

Подключить к отладочной плате антенну. Включить ПК и дождаться загрузки ОС. Порт USB платы соединить с портом USB ПК, как изображено на Рис. 3, после чего в диспетчере устройств ПК зафиксировать номера виртуальных СОМ портов, созданных драйверами USB.

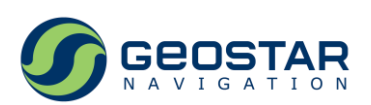

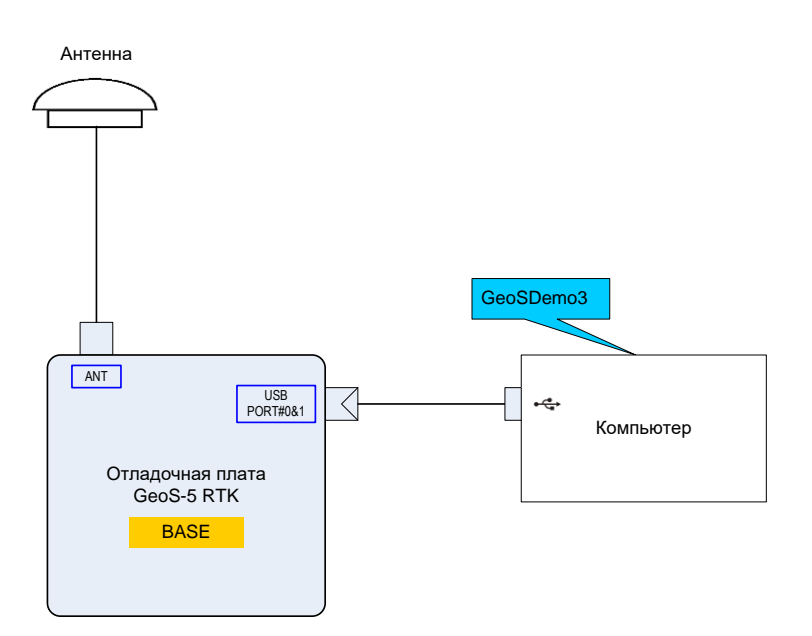

#### Рис. 3. Схема подключения для работы в автономном режиме

Для включения приемника перевести тумблер *POWER* в положение *ON*.

После включения питания модуль GeoS-5 RTK стартует автоматически. По умолчанию, Порт #0 работает по бинарному протоколу, Порт #1 – по NMEA протоколу.

Поведение светодиодов:

- *3.3V*: горит постоянно;
- *Tx0, Tx1*: вспыхивают с темпом выдачи выходных данных (по умолчанию, 1 раз в секунду);
- *Rx0, Rx1:* вспыхивают только при приеме данных от ПК (например, при установке новых настроек приемника);
- *STATUS:* мигает с темпом, зависящим от текущего статуса модуля.

Запустить программу GeoSDemo3®. В окне Рис. 4 задать Выбор СОМ порта автоматически.

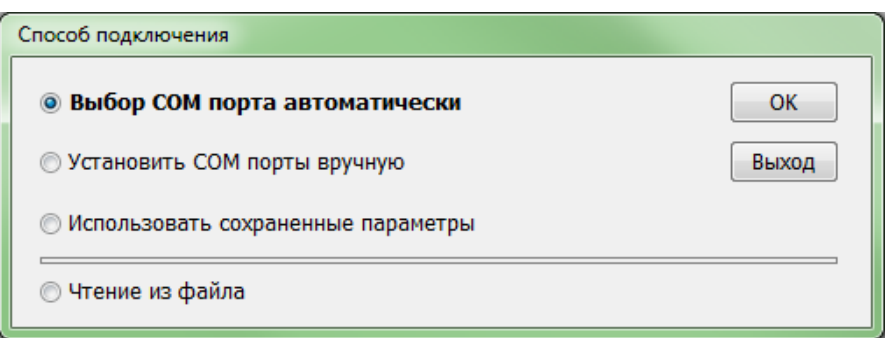

#### Рис. 4. Выбор способа задания номеров СОМ портов

После подключения к активным СОМ портам появится основное окно программы с открытой вкладкой Каналы (Рис. 5). В окне выводится информация о приеме сигналов со спутников, данные навигационных определений, а также дополнительная информация (аппаратная телеметрия, текущий режим работы, статус обмена данными по последовательным портам).

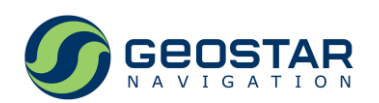

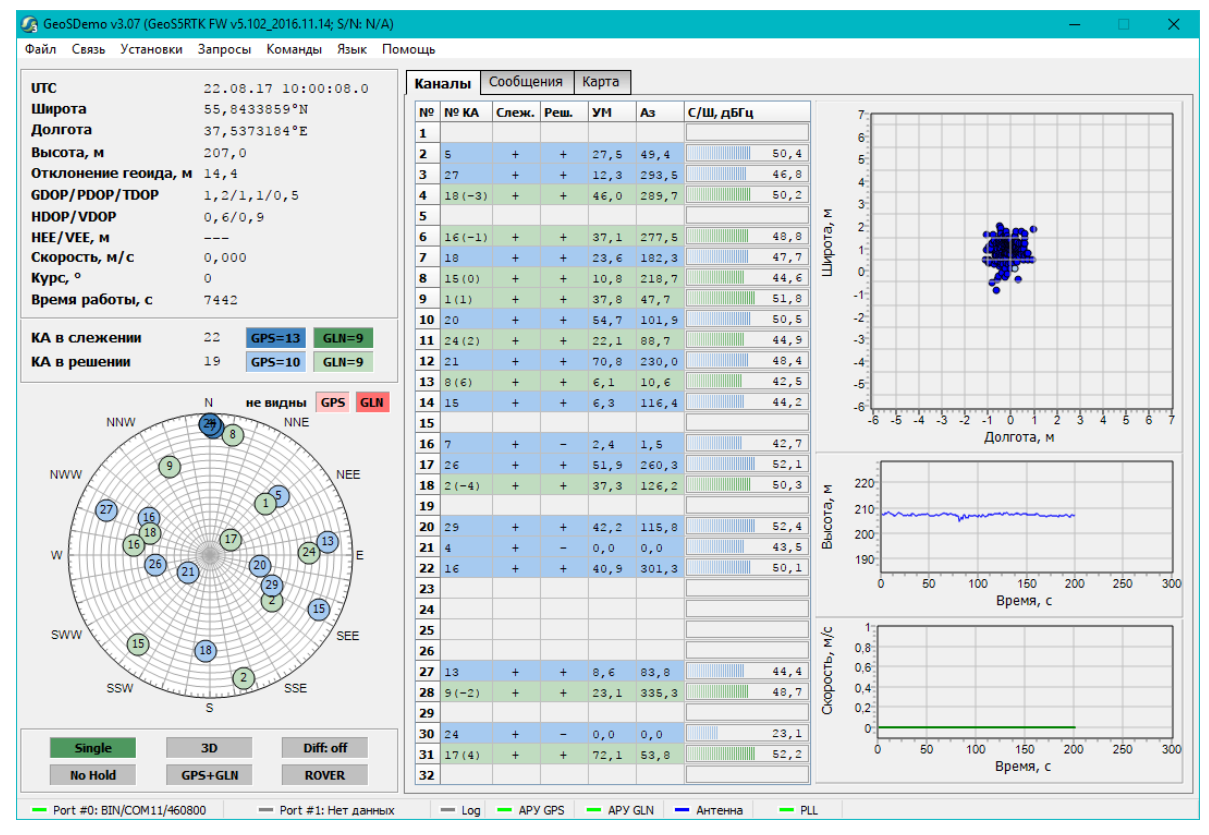

Рис. 5. Основное окно программы при работе в автономном режиме

На первом индикаторе в левой нижней части экрана будет отображаться No Fix, пока данные навигационных определений будут недоступны. Как только приемник получит достоверные навигационные данные, состояние индикатора изменится на SINGLE.

### <span id="page-9-0"></span>**3.3 Работа в дифференциально-фазовом (RTK) режиме**

Для работы в этом режиме используются два отладочных комплекта: первый работает в режиме базы (BASE), второй – в режиме ровера (ROVER). Базовый приемник формирует и выдает по Порту #1 дифференциальные коррекции в формате RTCM SC104 v3.3. Приемник ровер принимает по Порту #1 дифференциальные коррекции. Передача коррекций из базы в ровер может производиться как по проводной линии, так и по беспроводной (по радиоканалу).

Для короткой базовой линии (в пределах нескольких метров) может быть использована проводная передача данных между приемниками по интерфейсу RS232. Схема подключения для этого случая приведена на Рис. 6.

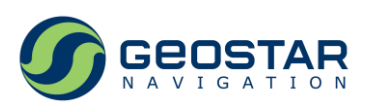

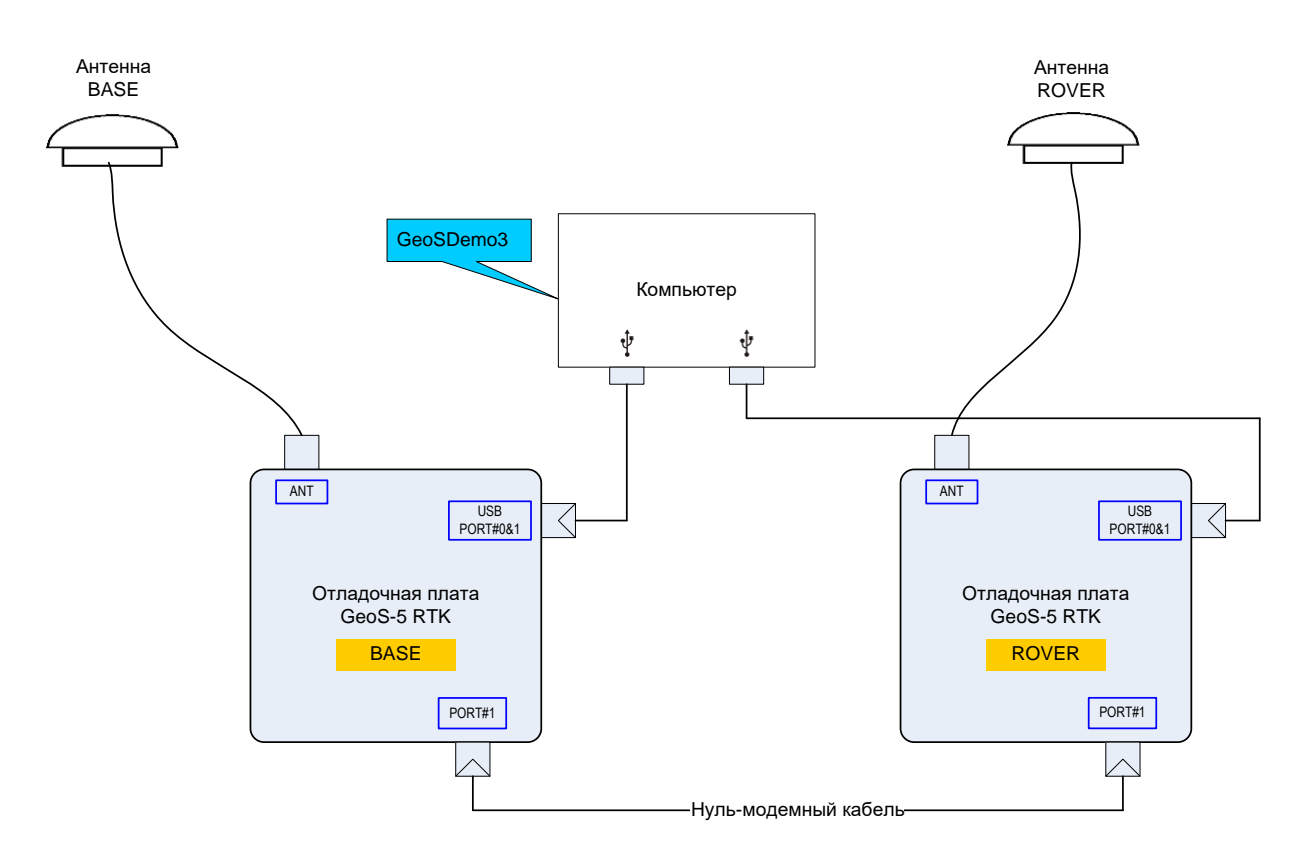

#### Рис. 6. Схема подключения для работы в дифференциально-фазовом режиме, передача диф. коррекций по проводной линии связи

Для такой конфигурации:

- Для управления приемниками и отображения выходных данных на ПК используется Порт #0, обмен по которому производится по интерфейсу USB;
- Порт #0 сконфигурирован на работу по бинарному протоколу;
- Порты #1 обоих приемников соединены между собой нуль-модемным кабелем, 9 контактов, вилка-вилка D-SUB, и настроены на работу с данными RTCM.

Включить ПК и дождаться загрузки ОС. Плату BASE подключить к порту USB ПК, после чего в диспетчере устройств ПК зафиксировать номера виртуальных СОМ портов, созданных драйверами USB.

Для включения приемника перевести тумблер *POWER* в положение *ON*.

Запустить программу GeoSDemo $3^{\circledast}$ . В окне Рис. 4 задать Выбор СОМ порта автоматически.

После подключения программы к активным СОМ портам появится основное окно программы с открытой вкладкой Каналы.

В пункте Установки—Настройка RTK—Режим RTK (Рис. 7) выбрать BASE.

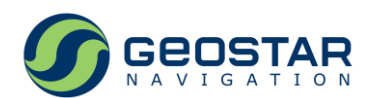

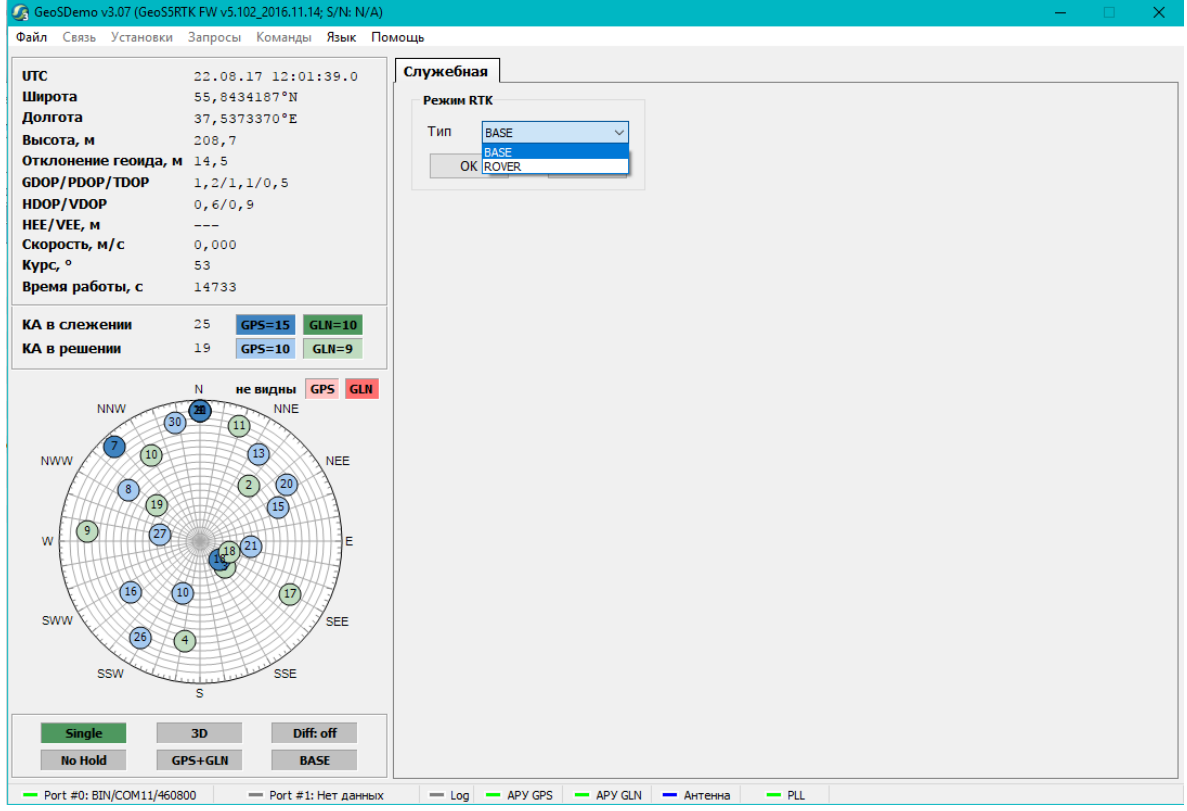

#### Рис. 7. Выбор BASE/ROVER

Далее выбрать Установки-Настройка BASE, ввести референсные XYZ координаты антенны, а также задать требуемый темп выдачи данных и рабочие ГНСС (Рис. 8).

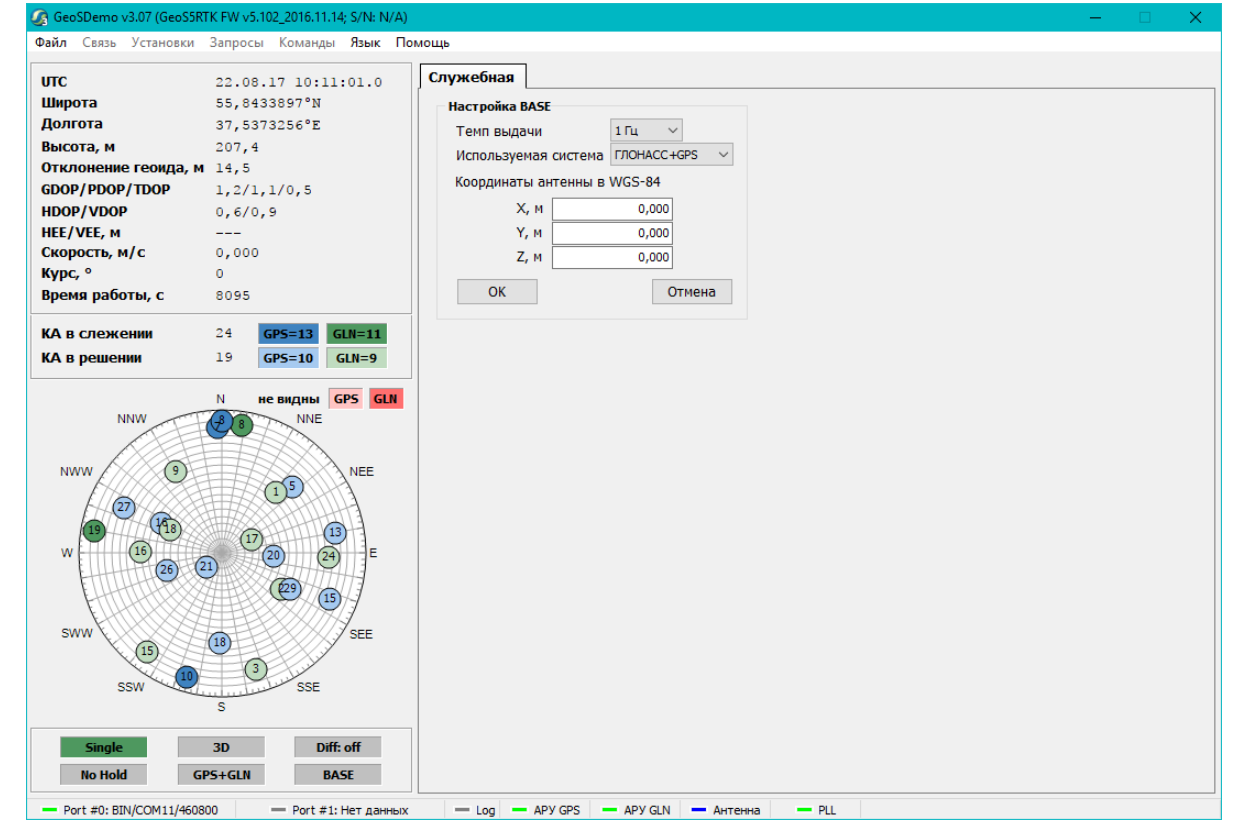

Рис. 8. Настройка и отображение режима BASE

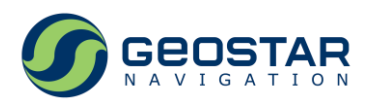

На первом верхнем индикаторе в левой нижней части экрана будет отображаться No Fix, пока данные навигационных определений будут недоступны. Как только приемник получит достоверные навигационные данные, состояние индикатора изменится на Single. На правом нижнем индикаторе будет отображаться BASE. Это означает, что приемник начал выдавать в Порт #0 дифференциальные поправки.

Выйти из программы GeoSDemo $3^{\circledast}$ .

К USB порту ПК подключить плату ROVER, после чего в диспетчере устройств ПК зафиксировать номера виртуальных СОМ портов, созданных драйверами USB.

Вновь запустить программу GeoSDemo $3^{\circledast}$ . В окне Рис. 4 выбрать **Установить СОМ порты вручную**, после чего появится дополнительное окно Служебная, в котором необходимо установить номер СОМ порта ПК только для Port #0. Для Port #1 СОМ порт необходимо отключить. Номер СОМ порта берется из пары тех номеров, что созданы драйвером USB при подключении платы ROVER. Нажать ОК.

После подключения программы к активному СОМ порту появится основное окно программы с открытой вкладкой Каналы.

В пункте Установки—Настройка RTK—Режим RTK выбрать ROVER (Рис. 7). Далее выбрать Установки—Настройка ROVER, задать требуемый темп выдачи данных и рабочие ГНСС.

Далее выбрать Установки—Установка соответствия протоколов портам RS232, задать конфигурацию: Порт #0 – бинарный протокол, Порт #1 – RTCM (Рис. 9).

> port #0 - binary; port #1 - RTCM ٠

#### Рис. 9. Установка информационных протоколов приемника ROVER

Поле индикаторов работы приемника будет иметь следующие состояния.

На правом нижнем индикаторе будет отображаться ROVER. На первом верхнем индикаторе в левой нижней части экрана будет отображаться No Fix, пока данные навигационных определений будут недоступны. Как только приемник получит первые грубые оценки навигационных определений в режиме RTK, состояние индикатора изменится на Float RTK (Рис. 10).

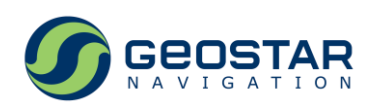

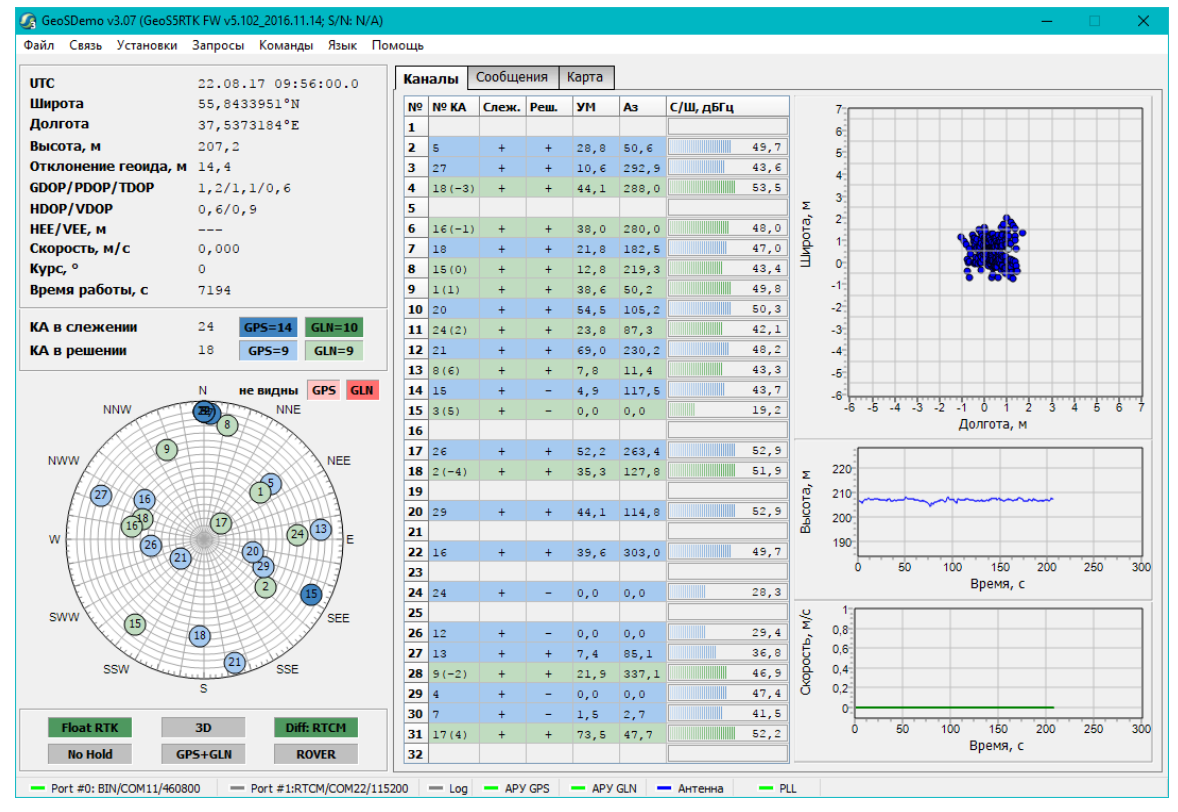

Рис. 10. Основное окно программы в режиме RTK, тип решения Float

При наличии фиксированного решения в режиме RTK состояние индикатора изменится на Fixed RTK. Вид основного окна программы в режиме Fixed RTK представлен на Рис. 11.

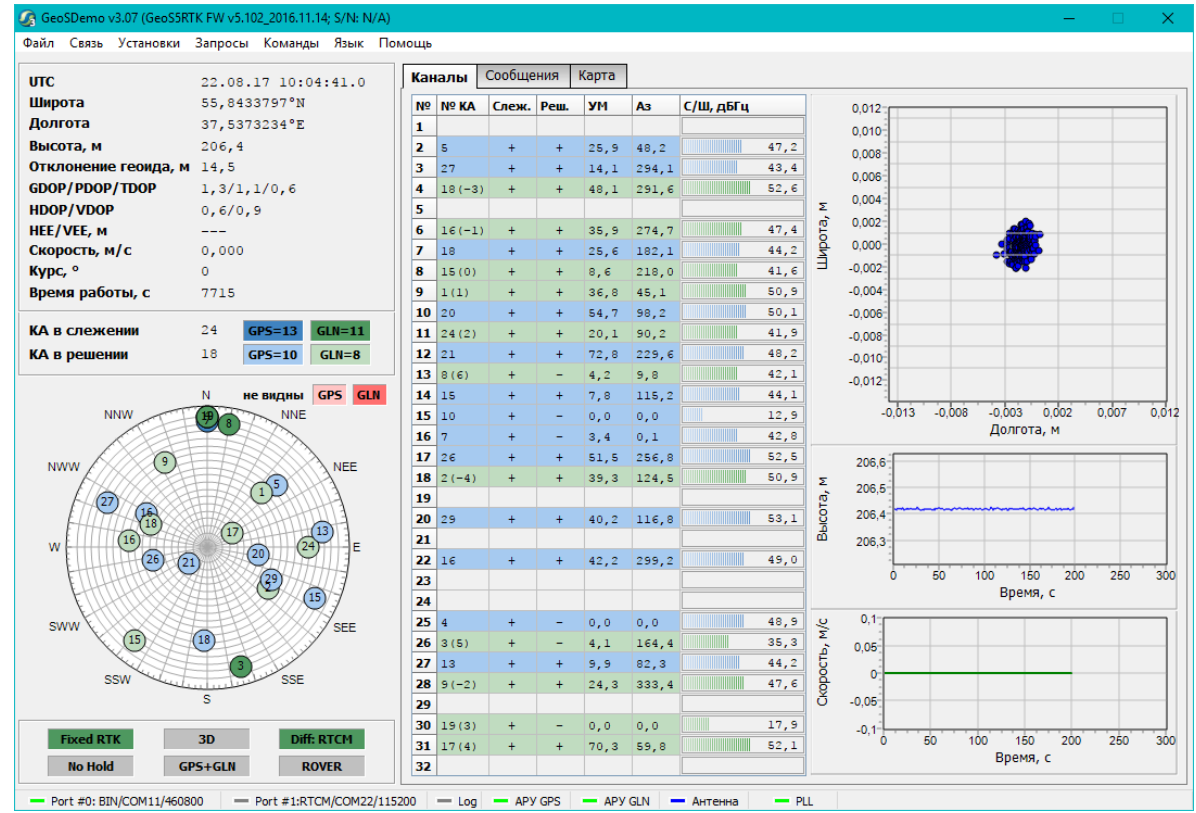

Рис. 11. Основное окно программы в режиме RTK, тип решения Fixed

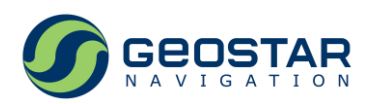

Для длинной базовой линии может быть использована беспроводная передача данных между приемниками. Схема подключения для этого случая приведена на Рис. 12.

Для такой конфигурации:

- На стороне BASE и ROVER используются отдельные ПК;
- Для передачи дифференциальных коррекций от базы к роверу используются два модема беспроводной связи (2.5G/3G/4G);
- Выход каждого модема подключается к Порту #1 отладочной платы;
- Для управления приемниками и отображения выходных данных на ПК используется Порт #0, обмен по которому производится по интерфейсу USB;
- Порт #0 сконфигурирован на работу по бинарному протоколу.

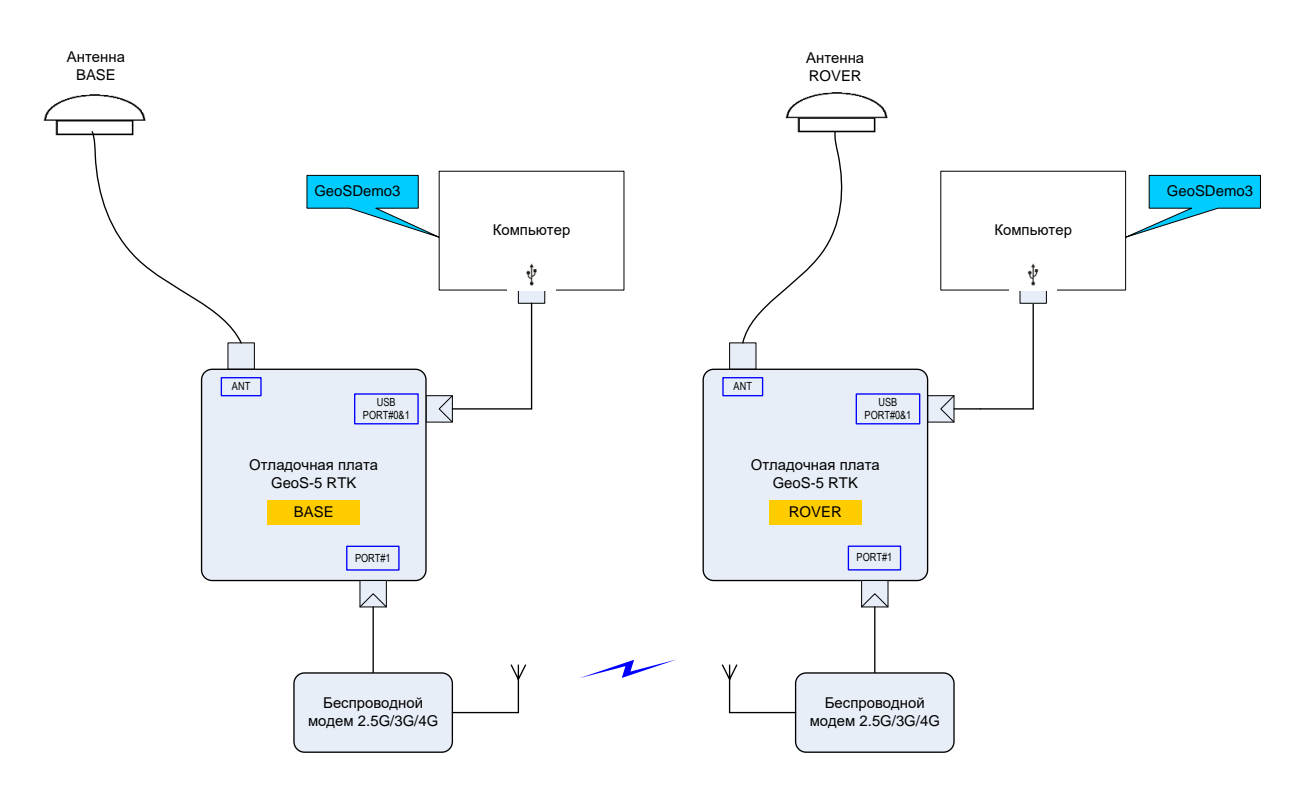

#### Рис. 12. Схема подключения для работы в дифференциально-фазовом режиме, передача диф. коррекций по беспроводной линии связи

Порядок работы с оборудованием в этой конфигурации аналогичен случаю проводного соединения между приемниками BASE и ROVER (Рис. 6), за исключением того, что с каждым приемником используется свой ПК, и работа приемника BASE может постоянно контролироваться программой GeoSDemo3®.